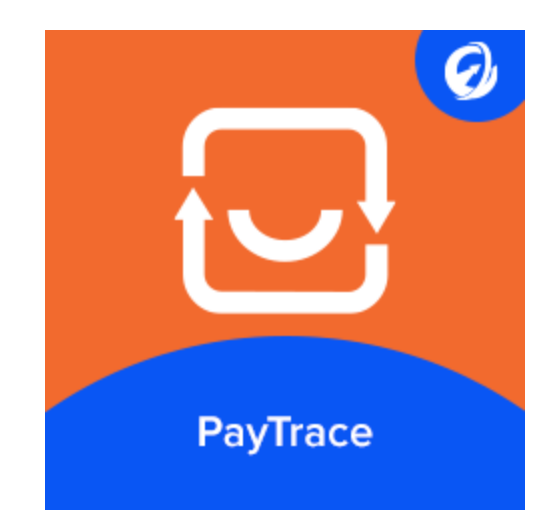

## **Elsner PayTrace Payment Gateway**

## About the PayTrace Payment Gateway

Paytrace, a renowned payment gateway provider was formally incorporated in the year 2014. Today it has become one of the prominent industry leaders providing highly secure, user-friendly payments processing services in the country. The amazing part is that Paytrace is PCI certified. It consists of more than 35,000 clients with an overall transaction coverage of more than \$10 billion on a yearly basis. It is headquartered in Spokane, Washington.

**Overview** 

This is the manual for the Magento 2 extension that Currently, this extension is available to process payments in US currency. The positive part is that now you can avail Level 3 Credit Card Processing support and save your credit cards in a secure and PCI compliant manner due to Magento 2 Paytrace Payment Gateway extension.

## Installation

- 1. Download the archive file.
- 2. Unzip the file
- 3. Create a folder [root]/app/code/Elsnertech/Paytrace
- 4. Drop/move the unzipped folder to directory 'Magento\_Root/app/code/Elsnertech/Paytrace'

#Run the following commands :

- php bin/magento module:enable Elsnertech\_Paytrace
- php bin/magento setup:upgrade
- php bin/magento setup:static-content:deploy
- php bin/magento cache:flush

#### **Configuring PayTrace Payment Gateway Settings**

To configure the extension from admin side panel go to

#### **Stores** ➜ **Configuration** ➜ **Sales** ➜ **Payment Methods** ➜ **Elsner Paytrace Payment**

**Enable Elsner PayTrace Payment** : To enable the method set **Enabled** option to Yes.

**Title** : Enter the title that you want to show on the frontend while selecting the payment method.

#### ⊙ Elsner Paytrace Payment

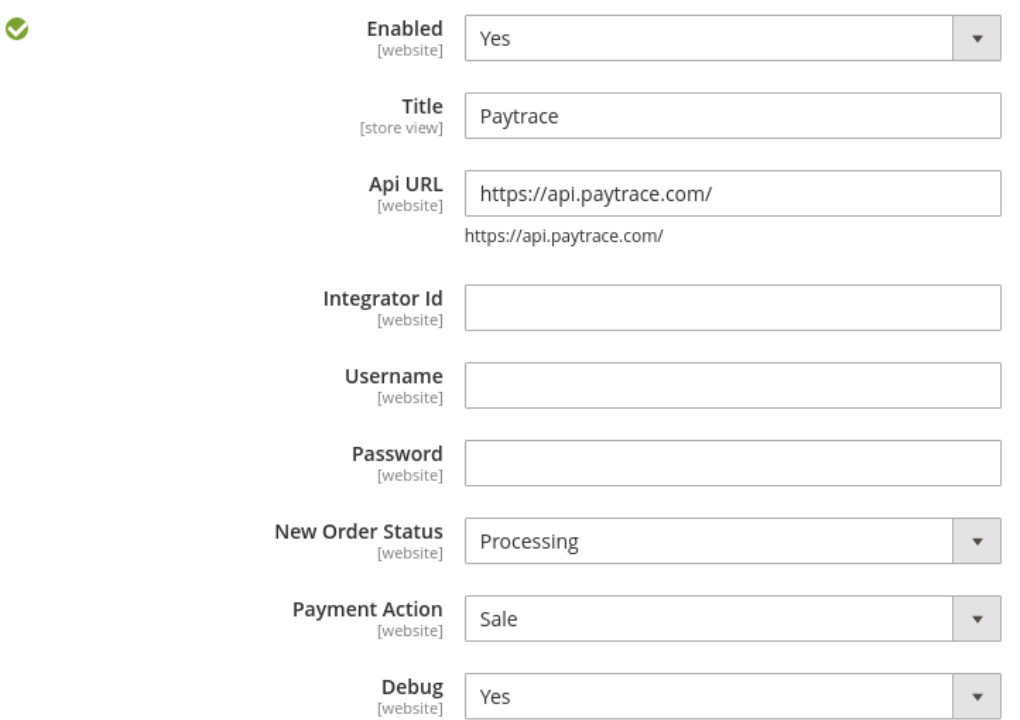

**Api URL** : Enter the API url provided by Paytrace.

**Integrator Id:** Enter the Integrator Id provided by Paytrace through the mail after you have created your paytrace account.

**Username and Password** : Enter the username and password of your paytrace account.

**New Order Status** : Select the order status value which you want to apply when an order will be created.

**Payment Action** : Select the appropriate action.

**Debug** : For debugging of request and response log set **Debug** to yes.

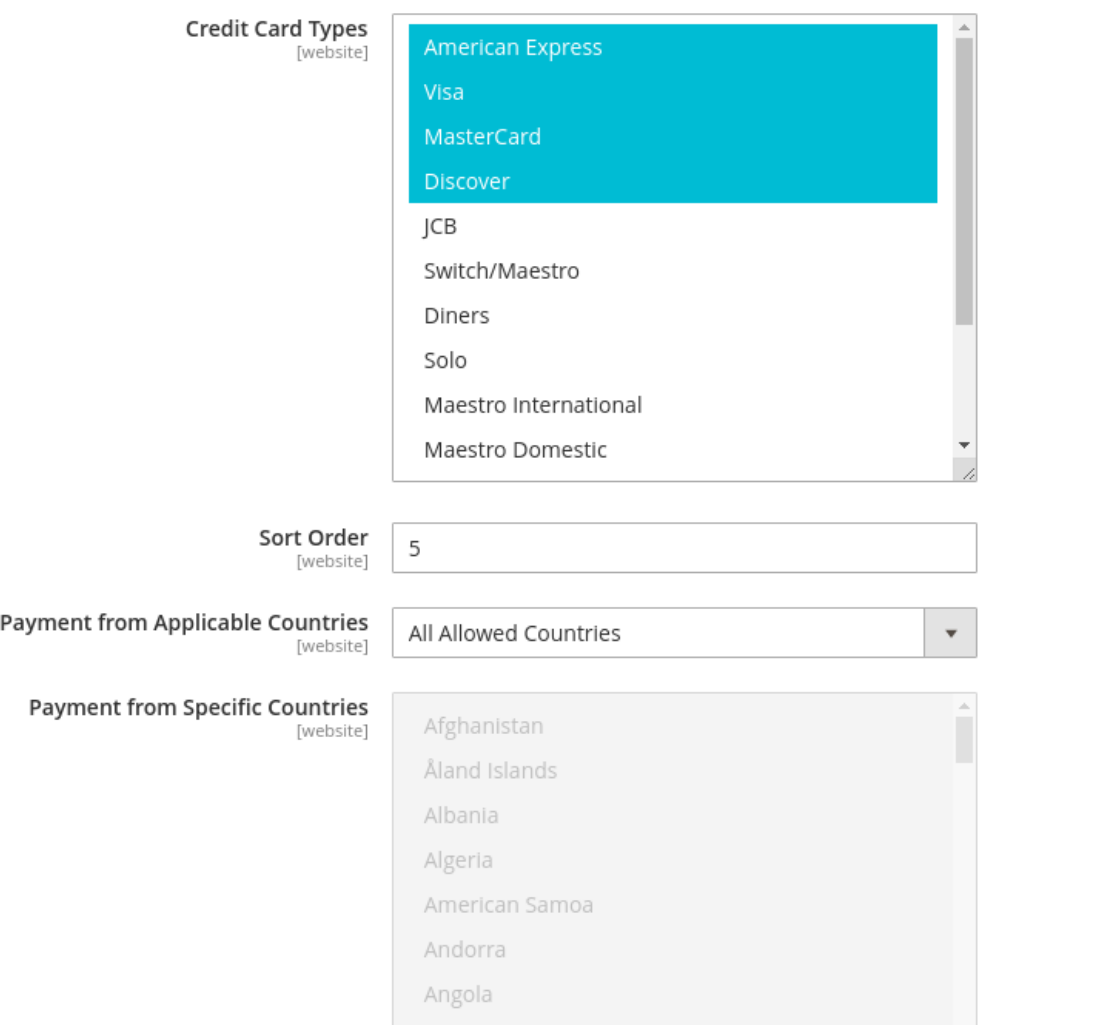

**Credit Card Types** : Select types of cards that you want to allow in this payment method.

**Sort Order** : Set integer value to sort the position of paytrace method on the frontend.

**Payment from Applicable Countries :** Select the Countries that you want to allow for this payment method. If you want to allow it for all countries select option **All Allowed Countries** or if you want to allow it for specific countries only select the option **Specific Countries** and select the countries from **Payment from Specific Countries** field.

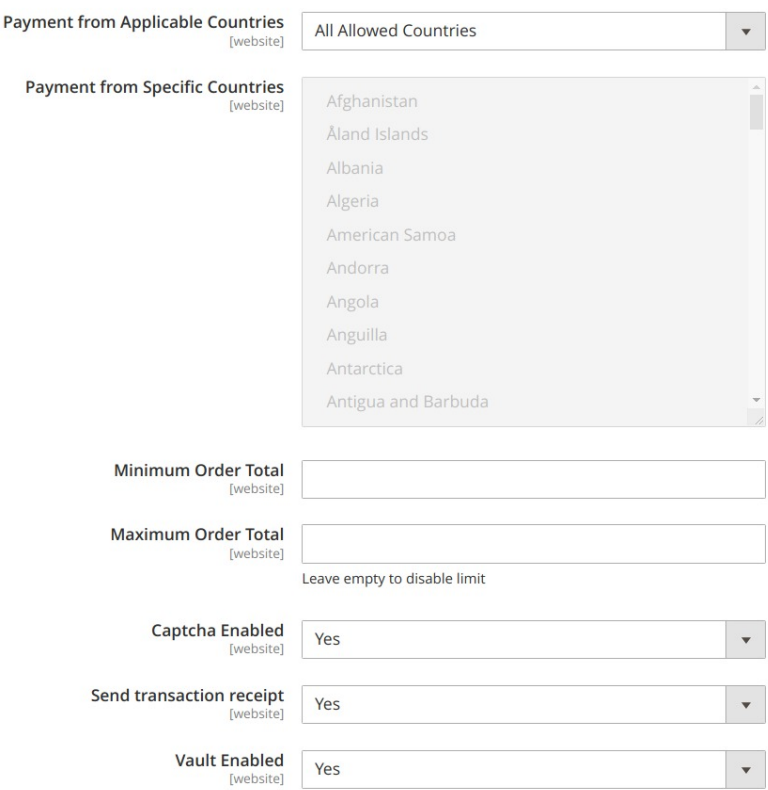

**Minimum Order Total :** If you want to set minimum order value for this payment method you can set it by entering a value in this option.

**Maximum Order Total :** If you want to set maximum allowed order value for this payment method you can set it by entering a value in this option.

**Captcha Enabled :** Captcha will show on Payment Method section on checkout page When you enabled from here..

**Send transaction receipt :** If you want, customer can receive transaction receipt from PayTrace then select yes and save the configuration.

**Vault Enabled :** The paytrace payment method provides an amazing customer vault functionality by this functionality you can save your cards for future transactions so that you can make your transaction very quickly. Set **Enabled** to yes and then go under the section **Paytrace Customer Vault** to configure this functionality.

**Paytrace Customer Vault Section**

**Enable Elsner Paytrace Customer Vault :** To enable vault functionality set **Enabled** to yes.

**Title :** Enter the title for Paytrace Customer Vault.

**New Order Status :** Select the order status value for customer vault.

⊙ Elsner Paytrace Customer Vault

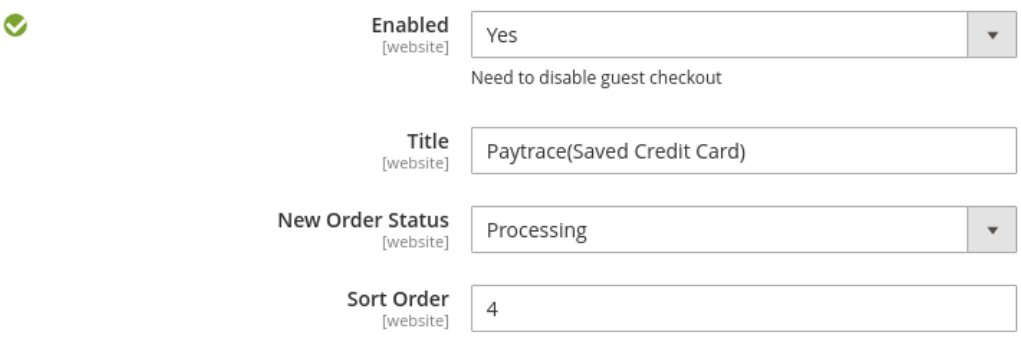

● After that click on the right side top corner **Save Config** to save the configurations.

### **Frontend View**

● After that, you can see this payment method on your frontend checkout page.

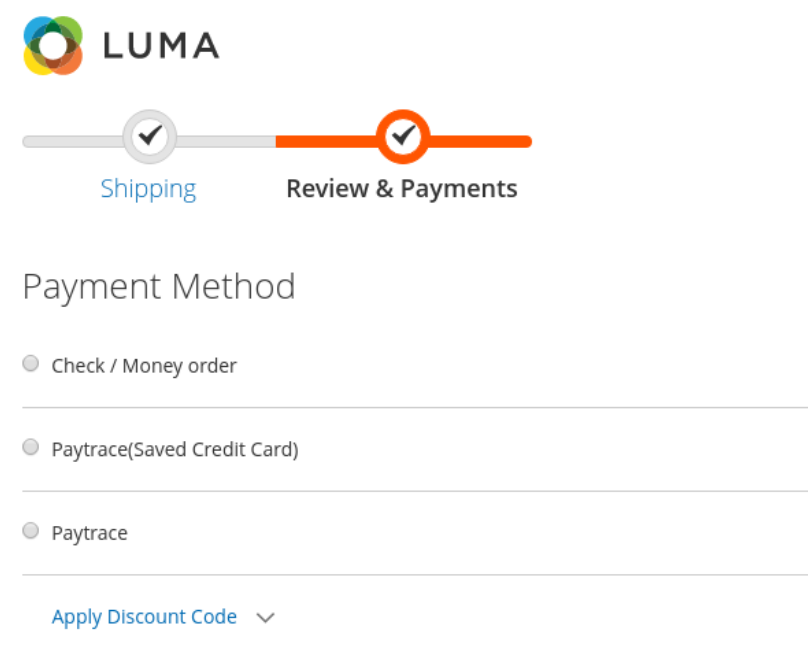

- On the checkout page select the paytrace payment method and if you want to use your saved cards you can simply use saved cards by the **PayTrace Vault Functionality.**
- As shown in below image customer can select paytrace payment option as in that customers has to enter the card details.

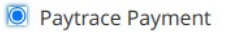

My billing and shipping address are the same

Brij Bhushan

4995 Butternut Lane

GALVESTON, Texas 77550

**United States** 

6185307708

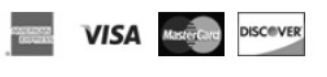

Credit Card Number \*

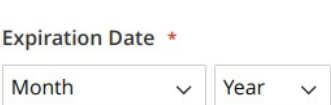

Card Verification Number \*

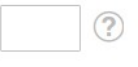

 $\Box$  Do you want to save for future fast transaction ? Please type the letters and numbers below \*

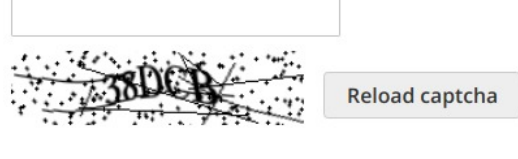

□ TEP-A with Stainless Steel Carts \*

**Place Order** 

• Or Customers can simply use previously saved cards for fast transactions by selecting vault option as shown in below image.

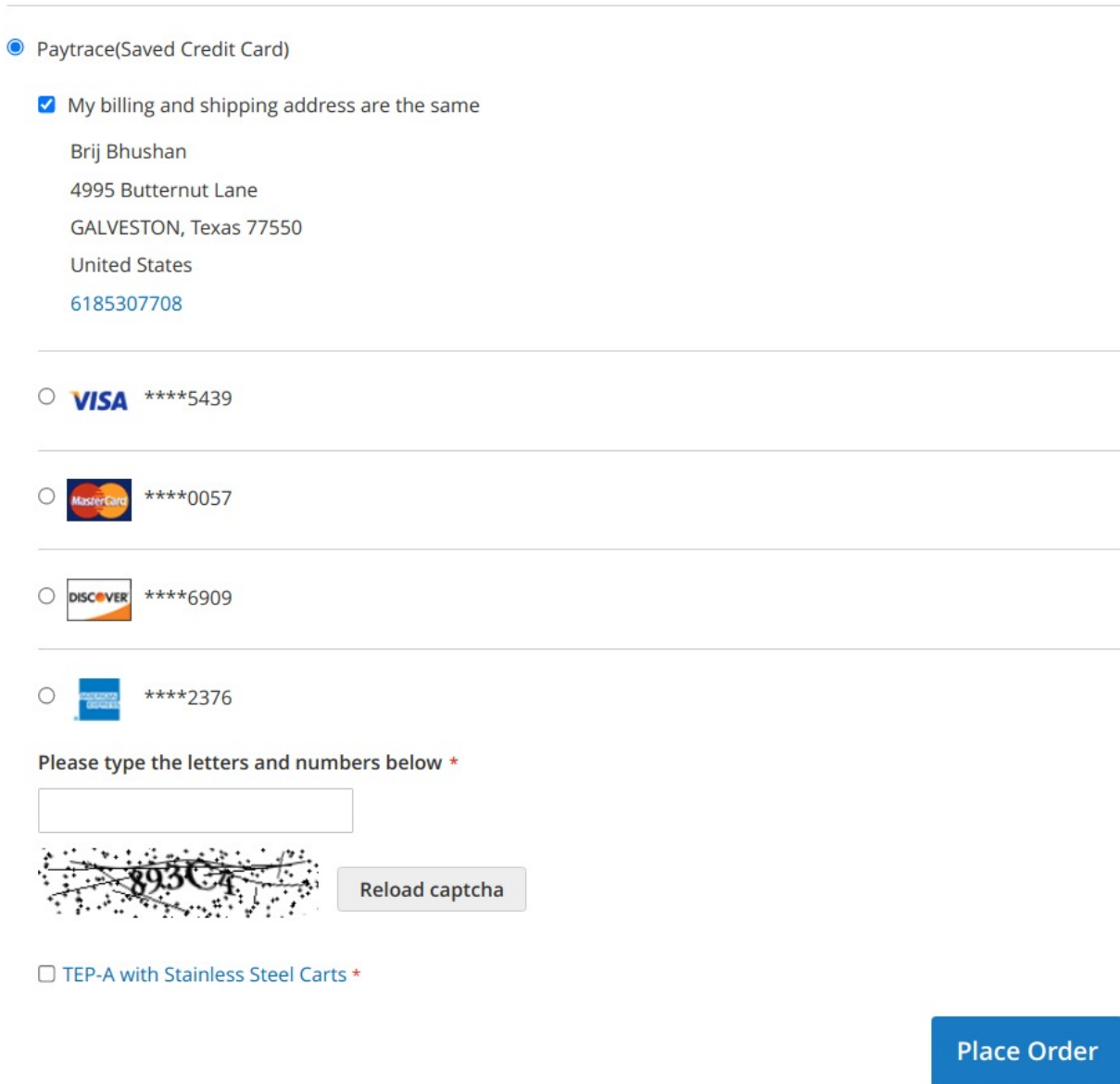

- You can see the saved card in above image.
- To save the card for fast transactions in future select the checkbox '**Do you want to save for future fast transaction ?**' as shown in below image.

· Paytrace

My billing and shipping address are the same

dipak patil

Flugplatzstr. 12b,

Hassfurt, Arkansas 60005

United States

+4995216229132

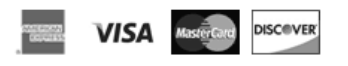

Credit Card Number \*

**Expiration Date \*** 

Card Verification Number \*

 $\checkmark$ 

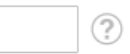

Month

Do you want to save for future fast transaction ?

Year

 $\checkmark$ 

**Place Order** 

#### **● Saved Cards**

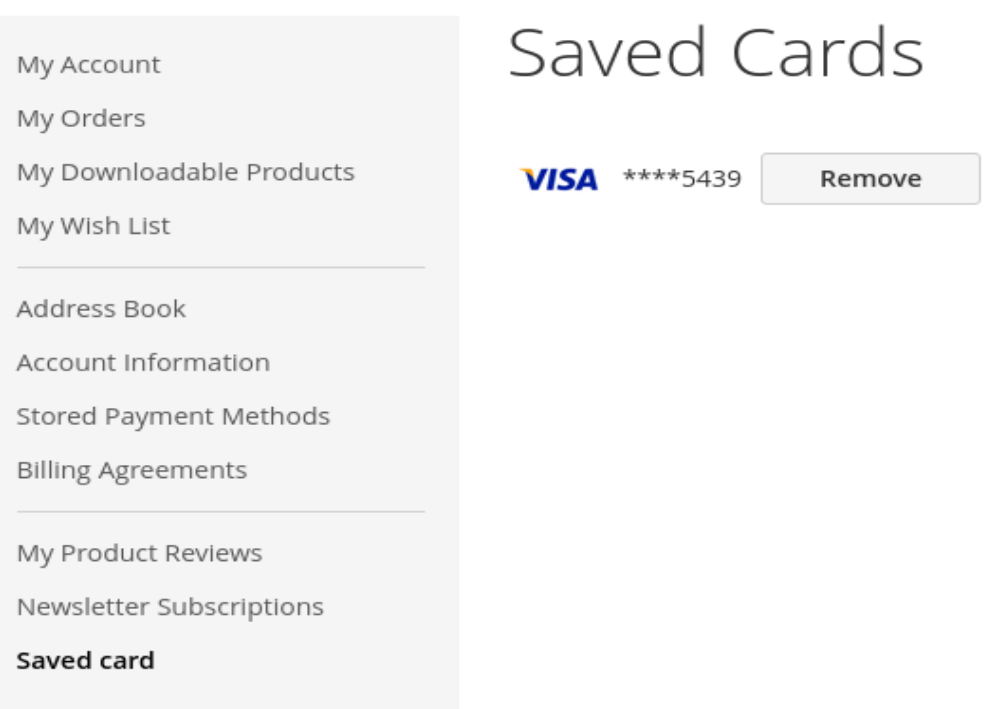

- To see your saved cards login to the website and then go to **My Account** then under the **Saved card** you can see your saved cards as shown in above image.
- You can also remove it from there.

**Paytrace Status :** To see paytrace payment status then go to admin side order view page and click on **Paytrace Status** button

# Paytrace Status

### Paytrace Information

#### Invoice Id # 000000047 (Your request has been successfully completed.)

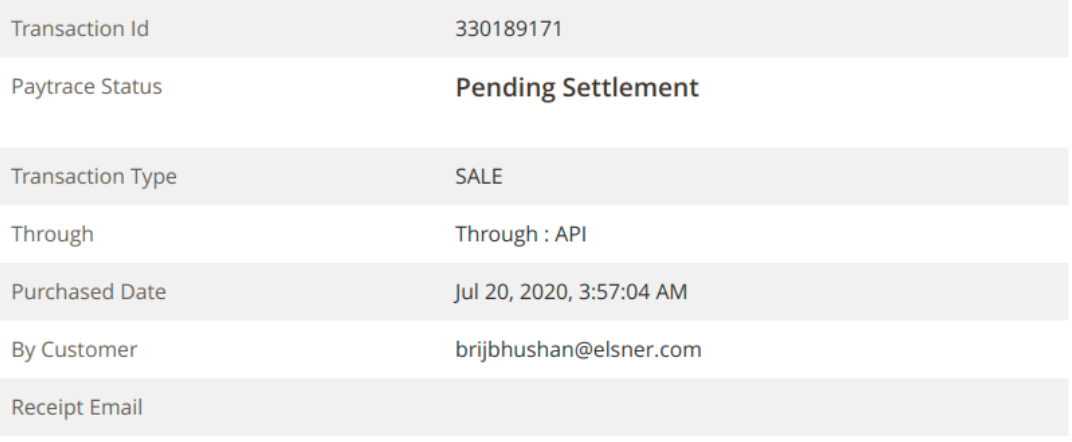

#### **Address Information**

#### **Billing Address**

Brij Bhushan 584 Stoney Lane Waxahachie, TX, 75165 **US**